# $\frac{\sqrt{2}}{2\sqrt{2}}$  ShareFile

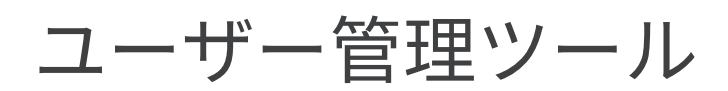

**Machine translated content**

# **Disclaimer**

このコンテンツの正式なバージョンは英語で提供されています。Cloud Software Group ドキュメントの コンテンツの一部は、お客様の利便性のみを目的として機械翻訳されています。Cloud Software Group は 機械翻訳されたコンテンツを管理していないため、誤り、不正確な情報、不適切な用語が含まれる場合 があります。英語の原文から他言語への翻訳について、精度、信頼性、適合性、正確性、またはお使い の Cloud Software Group 製品またはサービスと機械翻訳されたコンテンツとの整合性に関する保証、該 当するライセンス契約書またはサービス利用規約、あるいは Cloud Software Group とのその他すべての 契約に基づき提供される保証、および製品またはサービスのドキュメントとの一致に関する保証は、明 示的か黙示的かを問わず、かかるドキュメントの機械翻訳された範囲には適用されないものとします。 機械翻訳されたコンテンツの使用に起因する損害または問題について、Cloud Software Group は責任を負 わないものとします。

# **Contents**

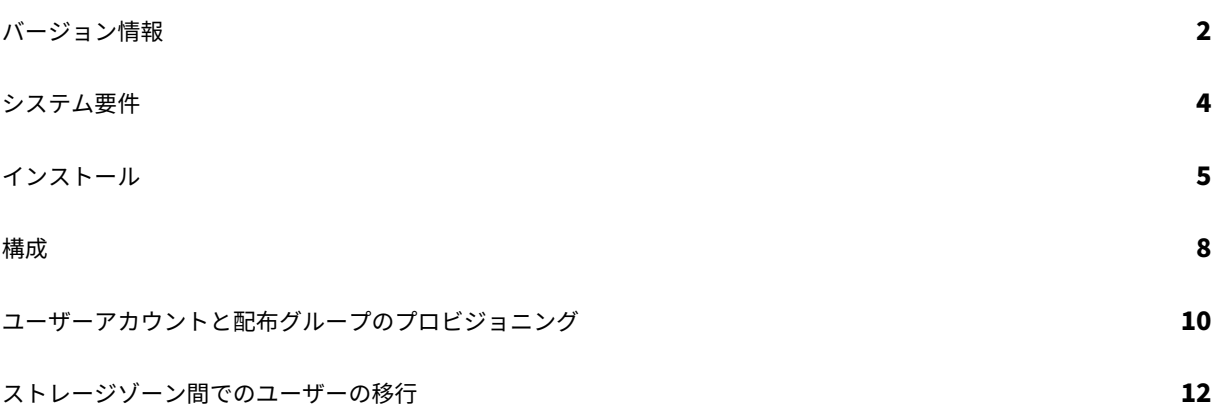

バージョン情報

<span id="page-2-0"></span>July 1, 2022

ユーザー管理ツールについて

ユーザー管理ツールを使用すると、Active Directory (AD) から従業員のユーザーアカウントと配布グループをプロ ビジョニングできます。

ユーザー管理ツールでできること:

- プロビジョニングされたユーザーが AD 資格情報を使用して ShareFile/Citrix Files にサインインできるよう にします。
- ユーザーアカウントのプロビジョニングルールをアカウント情報とともに Citrix Cloud に保存します。任意 のマシンにツールをインストールし、アカウントにログインしてルールにアクセスできます。
- ShareFile/Citrix Content Collaboration アカウントを、メールアドレスに基づいて AD と照合し、既存の 従業員アカウントを AD にリンクし、ShareFile/Citrix Content Collaboration の従業員アカウント情報を 更新します。
- プロビジョニングルールごとに、認証方法や既定のストレージゾーンなどのオプションを指定できます。
- 配布グループを使用してフォルダーを管理し、グループでドキュメントを簡単に共有できます。
- 指定したスケジュールに基づいて、ShareFile/Citrix Content Collaboration を AD の変更と同期させま す。ユーザー管理ツールでは、名前の付いた同期ジョブを複数作成できます。ジョブを実行するには、ユーザ ー管理ツールは、ジョブがスケジュールされたときにアクティブだったのと同じ Windows ユーザーコンテキ ストを使用します。
- ユーザー管理ツールと ShareFile/Citrix Content Collaboration 間のプロキシサーバー接続をサポートし ます。
- Citrix API 関連の問題のトラブルシューティングに役立つログファイルが含まれています。

新機能について詳しくは、「新機能」を参照してください。

新機能

ユーザー管理ツール **1.8.6**

このリリースでは、全体的なパフォーマンスの向上に役立つ問題が修正されています。

#### ユーザー管理ツール **1.8.5**

• このリリースは、全体的なパフォーマンスの向上に役立つ問題に対処し、次の機能強化を含みます。

**– RightSignature** 権限 ‑RightSignature および電子署名機能を持つアカウントの権限オプションを更 新しました。

#### ユーザー管理ツール **1.8.4**

- このリリースでは、以下を含む多くの問題が修正されています。
	- **–** 拡張ログ機能
	- **–** プロキシファイル処理

#### 解決された問題

#### 解決した問題 **1.8.6**

• 一部のユーザーでは、認証の試みが失敗することがあります。[SFUMT‑417]

#### 解決した問題 **1.8.5**

このリリースでは、全体的なパフォーマンスの向上に役立つ問題が修正されています。

#### 解決した問題 **1.8.4**

ユーザー管理ツール 1.8.4 には、パフォーマンスの強化が含まれています。

#### 解決した問題 **1.8.3**

ユーザー管理ツール 1.8.3 には、パフォーマンスの強化が含まれています。

#### 解決した問題 **1.8.2**

ユーザー管理ツール 1.8.2 には、パフォーマンスの強化が含まれています。

#### **1.7.5** で解決された問題

- ユーザーがルール内の会社フィールドに 50 文字を超える文字を入力できないようにするルールが追加されま した。[SFUMT‑53]
- ユーザーが特定の名前付き OU に属している場合、UMT がグループ内のユーザーをインポートできない問題 を修正しました。[SFUMT‑51]

#### **1.7.4** で解決された問題

• レイアウトの問題とレジストリエラーを修正しました。[SFUMIT‑40]

#### **1.7.3** で解決された問題

- ユーザー管理ツールでは、制限付きの StorageZone へのユーザーアカウントのプロビジョニングはサポート されていません。[SFUMT‑42]
- 一部のアカウントでは、スケジュールされたタスクはすべての新しいユーザーを間違ったゾーンに割り当てま す。[SFUMT‑34]

#### 既知の問題

- Azure Active Directory は、ユーザー管理ツールでは直接サポートされていません。この問題を回避するに は、ユーザー管理ツールと同じサーバー上にローカル Active Directory を設定します。ローカルアクティブ ディレクトリは、Azure Active Directory に接続します。詳細については、「展開」を参照してください。
- サイトで ShareFile 2 段階認証を使用している場合は、ユーザー管理ツールに固有のパスワードを使用してロ グオンする必要があります。
- ShareFile で AD グループ名に一致する配布グループ名が見つかった場合、ユ[ーザー](https://docs.sharefile.com/ja-jp/citrix-content-collaboration/deploy.html)管理ツールは、新しい配 布グループを作成します。ツールは、AD グループと既存の配布グループを結合しません。

システム要件

<span id="page-4-0"></span>February 14, 2022

User Management Tool の最新バージョンのオペレーティングシステム要件の一覧を次に示します。

- Windows Server 2016
- Windows Server 2012 R2
- Windows Server 2012
- Windows Server 2008 R2
- Windows Server 2008
- Windows 8
- Windows 7

一般的な要件

- .NET Framework 4.5 以降
- モニターの最小解像度は 1024 x 768

## **Sharefile/Citrix Content Collaboration** の要件

- 追加するユーザーごとに、ShareFile/Citrix Content Collaboration で利用可能な従業員ライセンシー。
- シングルサインオンの構成、従業員ユーザーの管理、共有配布グループの編集、ルートレベルフォルダーの記 憶域ゾーンの選択を行うアクセス許可を持つ管理者アカウント。

## **Active Directory** の要件

ユーザー管理ツールを実行するためのドメインへの完全な読み取りアクセス許可を持つ管理者アカウントまたはサー ビスアカウント。

Active Directory にミラーリングするユーザーアカウントには、次の属性が必要です。

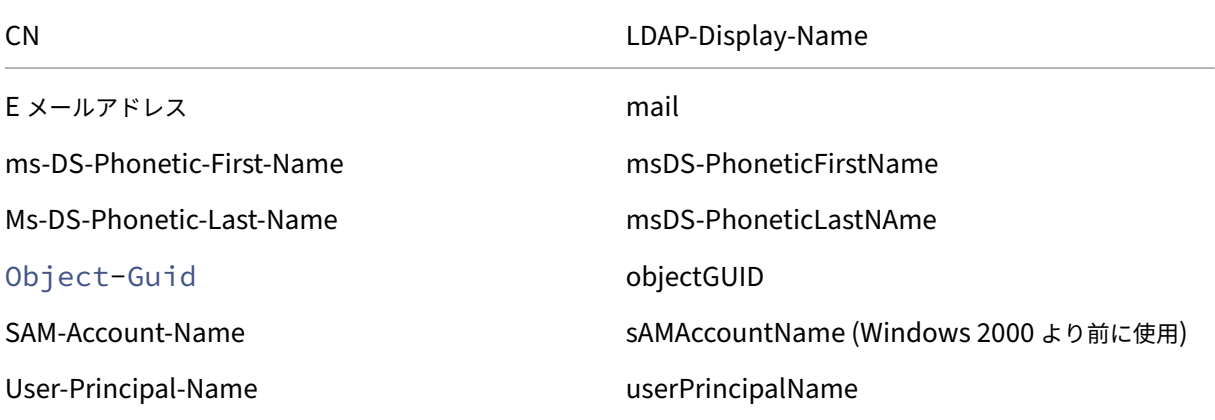

インストール

<span id="page-5-0"></span>March 20, 2024

ユーザー管理ツール (UMT) は、アカウント情報とともにアカウントプロビジョニングルールを ShareFile クラウド に保存します。このツールはどのマシンにもインストールでき、ShareFile アカウントにログインしてルールにアク セスできます。

ユーザー管理ツールへのログオンに必要なアカウント情報は、ローカルマシンの各ジョブの構成ファイルに保存され、 DPAPI 暗号化で保護されます。ユーザー管理ツールを開くと、ShareFile アカウントの URL とユーザー名があらか じめ入力されており、パスワードを入力する必要があります。

ShareFile アカウントで ShareFile 認証情報を使用してログインするときに ShareFile 二要素認証が必要な場合は、 ユーザーのアプリケーション固有のパスワードを設定する必要があります。ShareFile アカウント内でこのアプリケ ーション固有のパスワードを設定する方法の詳細については、「アプリケーション固有のパスワードの作成」を参照し てください。

ツールをインストールする前に、環境がシステム要件を満たしていることを確認してください 。

「*AD* 診断ログを有効にしてみてください」または「*UMT* を昇格して実行してみてください」というエラーが表示され た場合は、次の手順に従います。

- UMT ツールを管理者として実行するには、UMT プログラムアイコンを右クリックして [ 管理者として実行] を選択するか、ショートカットのプロパティを編集して [詳細設定] タブで常に [ 管理者として実行] を選択し ます。
- スケジュールされたタスクで作業する場合は、[ タスクの作成時に最高の権限で実行する] を選択します。

最初のステップ

- 1. Active Directory (AD) で、ShareFile/Citrix Content Collaboration の従業員アカウントをすでに持っ ている少数のユーザーを含むテストグループを作成します。それが不可能な場合は、テストに使用できる AD 組織単位 (OU) を特定します。
- 2. ポリシーベースの管理機能を備えた ShareFile User Management Tool x86 バージョンと x64 バージョン のどちらが必要か、以下の最新バージョンを選択してください:
	- ShareFile User Management Tool x64
	- ShareFile User Management Tool x86
- 3. プロ[ンプトに従ってインストーラを実行し、インス](https://dl.sharefile.com/umt-x64)トールを完了します。ツールのショートカットは、[スター ト] メ[ニューとデスクトップに配置されます。](https://dl.sharefile.com/umt-x86)
- 4. ユーザー管理ツールを起動します。

ユーザー管理ツールのサインインページが表示されます。

- 5. ShareFile アカウント情報を入力し、[ ログオン] を選択します。アカウント URL は、ShareFile アカウント の URL で、https://mysubdomain.sharefile.comという形式で、またはヨーロッパの場合 はhttps://mysubdomain.sharefile.euです。
- 6. ShareFile の管理者またはサービスユーザーに関連付けられている電子メールアドレスを指定します。

[ユーザー管理ツール] ウィンドウが表示されます。

- 7. ShareFile/Citrix Content Collaboration でユーザーと配布グループを作成するために使用される AD ドメ インに接続します。
- 8. AD ドメインに対する完全な読み取りアクセス許可を持つ AD ユーザーアカウントを指定します。

注:

リリース **1.5** より前のバージョンのユーザー管理ツールからアップグレードすると、既存のルールは Citrix Cloud に移行されます。

プロキシ

プロキシサーバーを構成する必要がある場合は、[ オプション] アイコンを選択し、[ プロキシの設定] を選択します。 最適なパフォーマンスを得るには、ドメインに参加しているマシンまたは VM に.NET Framework をインストール します。

次のマシンのユーザーは、ShareFileProxyConfig.exe ファイルを実行するには、.NET 3.5 を手動で有効にする必 要があります。

- Windows Server 2012 R2
- Windows 8 またはそれ以降

.NET 3.5 を手動で有効にする方法については、この Microsoft の記事を参照してください。

次の手順

- 1. 識別したテストグループまたは OU に基づいて、[ グループ] タブまたは [ ユーザー] タブを選択し、テストグ ループまたは OU を選択して、[ ルールの追加] を選択します。
- 2. [ ルール] タブを選択し、[ 更新] を選択します。ルールの実行時に発生する変更は、[ アクション] 領域に表示 されます。変更が表示されない場合は、適用した規則によって、ユーザーアカウントまたはグループの新規ま たは変更は行われません。
- 3. **[** スケジュール**]** を選択し、**[ \*\*** ジョブの保存**]** ダイアログボックスを使用して名前付きジョブを作成し、同期 スケジュールを指定して AD 同期をスケジュールします。\*\*
- 4. スケジュールされた同期の後、ShareFile/Citrix Content Collaboration インターフェイスにサインイン し、アカウントが作成されていることを確認します。

**[**グループ**]** タブをクリックした場合**:[**グループルールの編集] ダイアログボックスで、[ **ShareFile** 配布グループの 作成⋯] のチェックボックスをオンにします。そして **ShareFile** 配布グループを更新してください⋯新しい従業員ア カウントと配布グループを作成および更新できます。AD グループにアカウントを持たないユーザーが含まれている 場合は、従業員アカウントを作成するオプションもあります。表示されるユーザーオプションを確認して更新します。 オプションは、作成された各ユーザーに適用されます。

**[**ユーザ**]** タブをクリックした場合**:[**ユーザールールの編集] ダイアログボックスで、必要に応じてオプションを確認 して更新します。オプションは、作成された各ユーザーに適用されます。

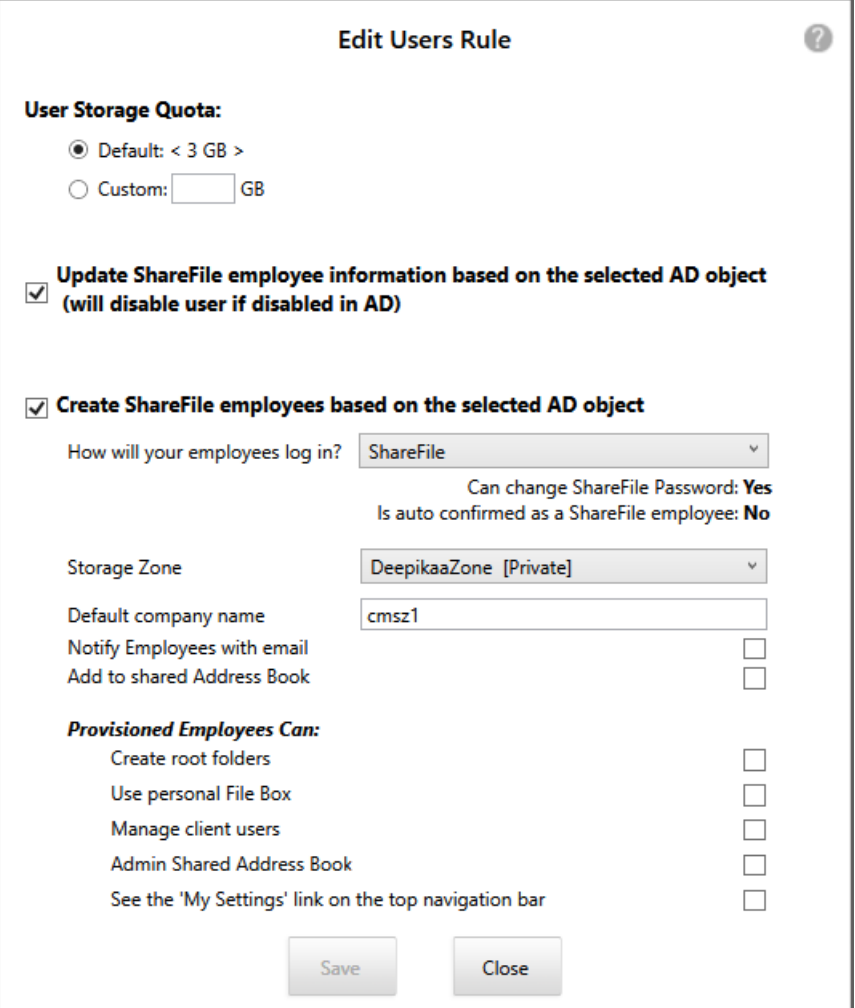

#### 注:

トリガー、アクション、条件などの高度な構成を使用するジョブを作成するには、[スケジュール] を [手動] に 指定し、Windows タスクスケジューラを使用します。

# <span id="page-8-0"></span>構成

# April 27, 2021

このトピックで説明するオプションを変更するには、歯のアイコンを選択します。

## ユーザーを無効にする

デフォルトでは、ユーザー管理ツールでは、現在のルールで作成されていない ShareFile/Citrix Content Collaboration ユーザーアカウントが保持されます。これにより、ユーザー管理ツールの外部で作成されたユーザー

アカウントが自動的に削除されなくなります。アカウント作成の現在のルールを満たしていないユーザーアカウント を削除する場合のみ、**[**ドメイン規則の一部ではないユーザーを自動的に無効にする] オプションを選択します。

エラー発生後にスケジュールされたジョブを続行または停止する

Active Directory(AD)レコードに姓やメールアドレスがないなどの問題により、ユーザー管理ツールがルールを 処理できない場合に、スケジュールされたジョブを継続するかどうかを選択できます。既定では、スケジュールされ たジョブは、エラーが発生した後に次のルールに進みます。

ユーザー管理ツールは、エラーのためにルールをスキップした後、同じ AD オブジェクトに基づく後続のルールも スキップします。たとえば、特定の AD グループのユーザーを作成するアクションが失敗した場合、ツールは、同 じ AD グループの配布グループを作成するアクションもスキップします。これにより、ShareFile/Citrix Content Collaboration ユーザーとしてまだ作成されていないメンバーを含む配布グループを作成する必要がなくなりま す。

ユーザー管理ツールの [ルール] タブから直接実行されるルールの場合、ユーザー管理ツールは常にエラーの原因とな るルールをスキップし、次のルールに進みます。

#### **Active Directory** 操作のログを記録する

ドメイン規則の一部ではないユーザーを自動的に無効にする: このオプションは、次の条件に該当するまれな場合に のみ使用されます。

- ShareFile/Citrix Content Collaboration のすべてのメンバーシップは、すべてを網羅する単一のルールセ ットによって厳密に管理されます。
- これらのルールに含まれるすべてのグループとユーザーは、同じドメインのメンバーです。

有効にすると、ユーザー管理ツール は実行中のアクティブなルールに含まれていないすべてのユーザーを検索し、そ のユーザーを無効にします。セキュリティ上の理由から、このオプションを選択してもマスター管理者は無効になり ません。ベストプラクティスは、この項目をクリアしておくことです。

プロキシサーバーの構成

ユーザー管理ツールのプロキシサーバーを指定するには、管理ユーザーとしてサインインする必要があります。その 結果、Windows サービスアカウントで実行されるスケジュールされたジョブは、プロキシ設定を使用するようにジ ョブを構成するまで、プロキシサーバーを使用できません。次の手順では、プロキシサーバーを指定し、設定をエク スポートし、それらの設定を使用するようにスケジュールされたジョブを構成する方法について説明します。

- 1. 管理者ユーザーとして Windows にログオンします。
- 2. 歯歯アイコンをクリックして [ オプション] ページを開き、[ プロキシの構成] をクリックし、プロキシ設定を指 定します。スケジュール設定されたジョブを管理者として実行した場合は、プロキシの設定が完了しています。

3. スケジュールされたジョブを Windows サービスアカウントなどの別のユーザーとして実行する場合は、プロ キシ設定をエクスポートします。[ オプション] ページで、[ プロキシ設定のエクスポート] をクリックします。 プ ロ キ シ 設 定 がC:\\ProgramData\\Citrix\\ShareFile\\User Management Tool\\proxy.configに書き出されます。ファイルは、Windows Data Protect API (DPAPI) コン ピューターレベルの暗号化と、ユーザー管理ツールのインストールに固有のキーを使用して暗号化されます。 このファイルは、ログオンしているコンピュータからスケジュールされたすべてのジョブに使用します。

エクスポートされたプロキシ設定を使用するように、スケジュールされた各ジョブを構成します。

- 1. Windows スケジュールされたタスク管理コンソールを開き、プロキシ設定で構成する必要があるジョブを右 クリックし、[ プロパティ] を選択します。
- 2. [ 操作] タブをクリックし、[ プログラムの開始] アクションを選択し、[ 編集] をクリックします。
- 3. [ 引数を追加] エントリの末尾に、スペースの後に /importproxy が続きます。

引数は、既存のエントリの後にスペースを入力するようにしてください。

4. [ **OK**] をクリックすると、タスクスケジューラで C:\Program を引数を指定して実行するかどうかを確認す るメッセージが表示されることがあります。[ いいえ] をクリックします。

スケジュールされたジョブが正常にプロキシ設定を使用した後、umt.log ファイルには、次のエントリが含ま れます。

1 ImportedProxy\_Get

- 2 Found exported proxy settings at: C:\ProgramData\Citrix\ShareFile\User Management Tool\proxy.config
- 3 Retrieved proxy settings from file.

# ユーザーアカウントと配布グループのプロビジョニング

#### April 27, 2021

Active Directory (AD) 組織単位 (OU) を選択して、ユーザーアカウントをプロビジョニングできます。ユーザー管 理ツールは、メールアドレスに基づいてアカウントを照合し、ShareFile/Citrix Content Collaboration で従業員 アカウント情報を追加または更新します。

配布グループを追加して従業員アカウントを作成すると、そのユーザーがすでに ShareFile/Citrix Content Collaboration の従業員ユーザーアカウントを持っている場合にのみ、ユーザーアカウントが AD にリンクされま す。従業員ユーザーがアカウントにない場合は、ユーザー管理ツールを使用して作成した配布グループには表示され ません。

ShareFile/Citrix Content Collaboration が AD と同期する場合、ShareFile/Citrix Content Collaboration は サインイン名とメールアドレスを使用して、従業員アカウントを AD に対して検証します。ユーザー管理ツール

を使用して ShareFile/Citrix Content Collaboration と同期された AD グループは、ShareFile/Citrix Content Collaboration で配布グループとして同期されます。

ShareFile/Citrix Content Collaboration では、配布グループごとに 2,000 人のユーザー制限があります。

アカウントとグループのプロビジョニング

アカウントとグループをプロビジョニングするには、次の手順に従います。

- 1. ユーザー管理ツールにサインインします。接続されているサブドメインがダッシュボードに表示されます。別 のサブドメインに接続するには、サブドメインアイコンを選択します。
- 2. AD からユーザーを追加するには、次の手順に従います。
	- 1. 「ユーザー」タブ を選択します。AD 組織単位 (OU) が表示されます。
	- 2. 必要に応じて 1 つまたは複数のオブジェクト を選択し、[ **Add Rule**] を選択します。
	- 3. [ ユーザーの規則を編集] ダイアログボックスで、必要に応じてオプションを確認し、更新します。

ストレージのクォータ、従業員情報に AD からの値を使用するかどうか、および新しいアカウントの設定 (ス トレージゾーンやユーザーのアクセス許可など) を指定できます。詳しくは、ダイアログボックスで疑問符ア イコンを選択してください。

設定は、新しいアカウントが作成されたときに適用されます。

配信グループ

AD から配布グループを追加するには

- 1. [グループ] タブを選択します。
- 2. 必要に応じて 1 つまたは複数のグループを選択し、[ **Add Rule**] を選択します。[グループルールの編集] ダイ アログボックスが開きます。
- 3. 新しい従業員アカウントと配布グループを作成および更新するには、[ **ShareFile** 配布グループの作成⋯**]** チ ェックボックスをオンにします。**ShareFile** 配布グループを更新する⋯。

従業員アカウントを作成し、AD グループ内のユーザーがすでに ShareFile/Citrix Content Collaboration の従業員アカウントを持っている場合、そのアカウントは AD にリンクされます。

4. [ ユーザーの規則を編集] ダイアログボックスで、必要に応じてこれらのオプションを確認し、更新します。

規則

追加したルールを適用するには、[ ルール] タブを選択します。

- [ ルール] 領域には、追加されたすべてのルールが一覧表示されます。
- •「必要なユーザー」または「必要なグループ」領域には、選択したルールによって追加されたユーザーまたはグ ループが一覧表示されます。
- [ **Actions]** 領域には、適用されたルールの結果が表示されます。

ルールを管理するには、次の手順に従います。

- ルールをアクティブまたは非アクティブにするには、カレンダーアイコンを選択します。非アクティブなルー ルのカレンダーアイコンはグレー表示されます。
- ルールを削除するには、ルールを選択して [ **Delete**] を選択します。
- ルールによって追加されたユーザーアカウントまたはグループを表示するには、ルールを選択します。追加す る情報が「必要なユーザー」または「必要なグループ *\*\** 」領域に表示されます。

アクティブなすべてのルールの結果をプレビューするには、「リフレッシュ」を選択します。

ルールの実行時に発生する変更は、[ アクション] 領域に表示されます。変更が表示されない場合は、適用した規則に よって、新しいユーザーアカウントまたはグループの変更は行われません。AD から提供された詳細を表示するには、 ユーザーを選択します。

アクティブなルールをすぐに適用するには、[ 今すぐコミット] を選択します。

スケジュール設定

ShareFile/Citrix Content Collaboration を AD の変更に合わせて最新の状態に保つには、同期スケジュールを指 定します。

アクティブなすべてのルールに対して AD 同期をスケジュールするには、[スケジュール]を選択し、[ジョブの保存] ダイアログボックスを使用して名前付きジョブを作成し、同期スケジュールを指定します。ジョブを更新することも できます。

ジョブは%ProgramData%\\Citrix\\ShareFile\\UserManagementTool\\Jobsに格納さ れます。

トリガーや条件などの高度なスケジューリング機能を指定するには、[スケジュール] を [手動] に指定し、Windows タスクスケジューラを使用します。

スケジュールされたジョブを非管理者ユーザーとして実行する場合は、ユーザー管理ツールの構成の「プロキシサー バーを構成する」セクションの説明に従って、プロキシ設定を使用するように構成する必要があります。

最近のアクティビティと同期の結果を表示するには、[ ダッシュボード] タブを選択します。

ストレージゾーン間でのユーザーの移行

April 27, 2021

ShareFile/Citrix Content Collaboration は、さまざまなストレージオプションを提供しています, あなたは、 Storage Zone Controller で管理するストレージに加えて、世界中の複数の場所で Citrix が管理するクラウドスト レージを含みます. ユーザー管理ツールを使用すると、Active Directory (AD) グループまたは組織単位 (OU) のメ ンバーシップに基づいて、ストレージゾーン間でユーザーを移行できます。

- 1. ユーザー管理ツールで、[ ゾーン] タブを選択します。
- 2. [Active Directory] の一覧で、移行するユーザーを含むグループまたは OU を選択します。既にアカウントを 持っている AD ユーザーのリストが表示されます。

選択するグループまたは OU は、既存のルールに対応する必要はありません。選択から個々のユーザーを削除 することもできます。

- 3. ユーザーのリストの上にあるメニューからストレージゾーンを選択します。ユーザー管理ツールは、選択した ゾーンにまだいない各ユーザーを選択します。
- 4. 必要に応じて、個々のチェックボックスをオンまたはオフにして、ユーザーの選択を変更します。すべてのチ ェックボックスをオフにするには、[ すべてクリア] を選択します。
- 5. 移行を開始するには、[ 適用] を選択します。

ユーザー管理ツールは、データ移行をスケジュールし、ユーザーアカウントに対してゾーンが変更されたことを通知 します。データ移行はユーザーに対して透過的であり、データの量によっては、完了までに数日または数週間かかる 場合があります。

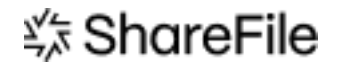

© 2024 Cloud Software Group, Inc. All rights reserved. Cloud Software Group, the Cloud Software Group logo, and other marks appearing herein are property of Cloud Software Group, Inc. and/or one or more of its subsidiaries, and may be registered with the U.S. Patent and Trademark Office and in other countries. All other marks are the property of their respective owner(s).

© 1999–2024 Cloud Software Group, Inc. All rights reserved. 14